## **Zoom tab**

The **Zoom** tab enables you to preview a selected diagram. To select a diagram, go to the **Containment** or **Diagram** tab. You can also use the **Zoom** tab to zoom in or out of the active diagram.

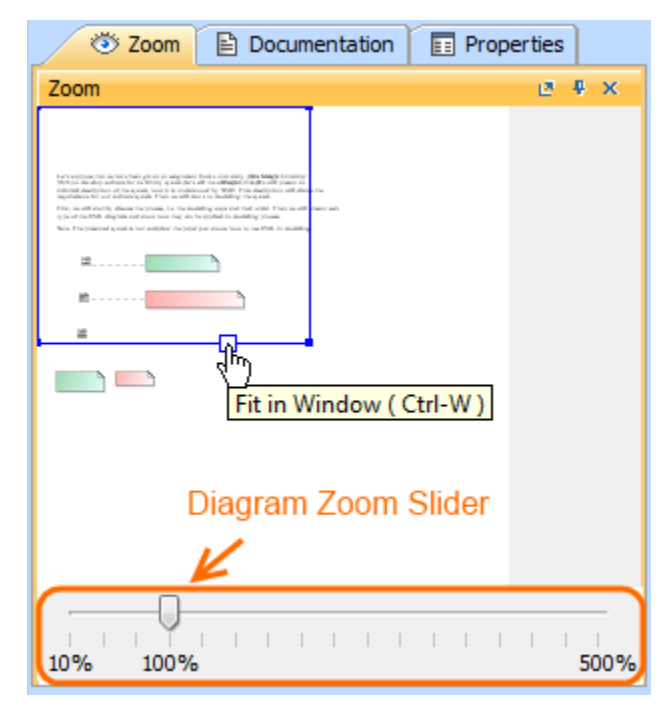

The Zoom tab in the quick properties panel.

To open the **Zoom** tab, do one of the following

- In the Model Browser, click the **Zoom** tab.
- On the **Window** menu, click **Zoom**.

To zoom in or out of the active diagram

• In the Zoom tab, drag corners of the blue square.

To quickly access any part of the diagram

• In the Zoom tab, drag the blue square to the desired part of the diagram.

The selected diagram part will be displayed on the diagram pane.

To fit the diagram to the window

In the **Zoom** tab, on the blue square , click the **Fit in Window** button or press **CTRL+W**.

## To show the **Diagram Zoom Slider**

- 1. From the **Options** menu, select **Environment**. The **Environment Options** window opens (see the figure above).
- 2. Select the **Browser** options group.
- 3. In the **Browser** category, select the **Show Diagram Zoom Slider** check box.

The **Diagram Zoom Slider** is displayed in the **Zoom** tab (see the figure above).

## **Related pages**

[Model Browser](https://docs.nomagic.com/display/MD2021xR2/Model+Browser)